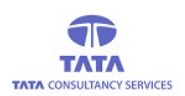

# **AP**online

# **TATA CONSULTANCY SERVICES**

Experience certainty. IT Services

**Business Solutions** Outsourcing

TANTANTANTANTANTAN **WITATI** 

# YSR PENSION KANUKA ONLINE APPLICATION

# Secretary (WEA/WDS) &Volunteer (VV/WV) Login

# User Manual V.2.7

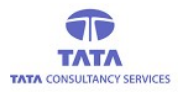

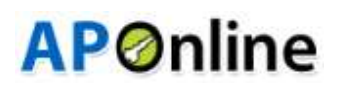

# Introduction:

Pension Disbursement System was conceptualized designed and developed by APOnline to facilitate disbursements of Government entitlements like Social Security Pensions. This system utilizes state-of-the-art technologies like bio-metric (finger print) matching for authentication of eligible beneficiaries, robust UIDAI compliant hand-held Micro ATM devices, Computers or Tabs or Mobiles for use in villages and GPRS/Internet connectivity for synchronization with central server.

#### The core objective of this project is:

- To reduce the time taken to disburse the funds to enrolled beneficiaries.
- To avoid fraudulent activities in the current process.
- To ensure whether the amount is disbursed to right Beneficiary through AADHAAR based authentication using our new android application in tablets or mobiles, by allowing minimum exceptions.

#### Roles of stakeholders:

- APOnline is responsible for design, development, deployment and maintenance of the technology solution.
- Paying agency (Govt. Agency) is responsible for disbursement of pensions.
- GoAP is responsible for making the funds available for the disbursement of pensions.

## Mobile Apps Page:

A new Android application is introduced in tablets and mobiles for more simplicity of use, users can download this app from Google play store. (Name of the app: YSRPK Payments Online) After successful App installation in device, then below app icon shown in device under APPS category To view the login page then Click on APP.

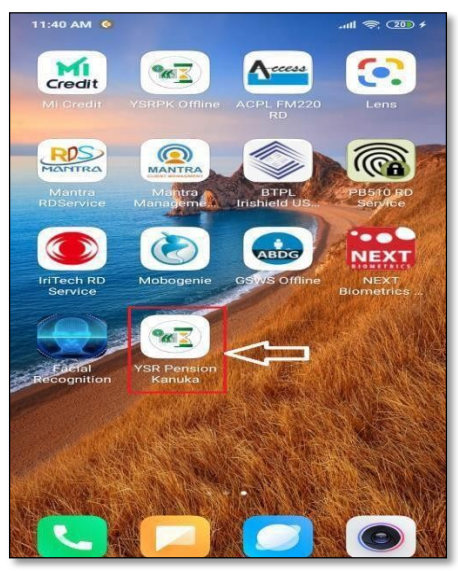

Fig: Apps Page

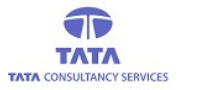

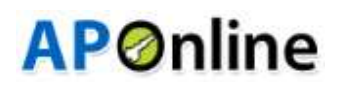

# RD Service Installation:

After clicking on YSR Pension Kanuka Online application, it will check whether the App supported RD Services are installed or not. If not then application automatically redirected to play store and then click on install button.

### STARTEK RD Service:

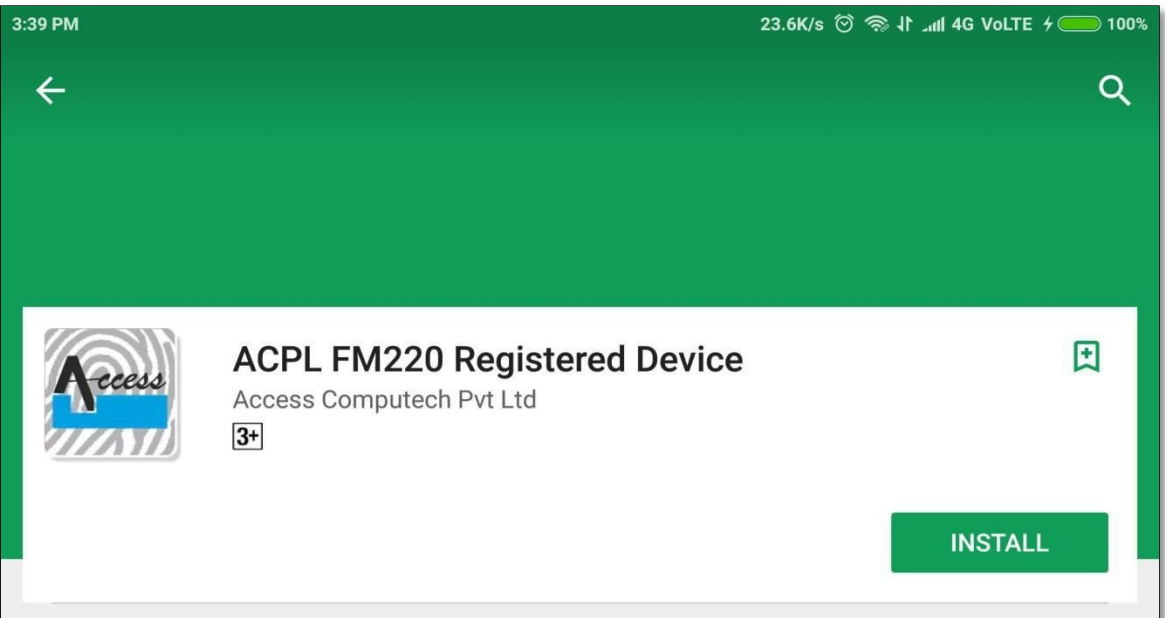

## MANTRA RD Service:

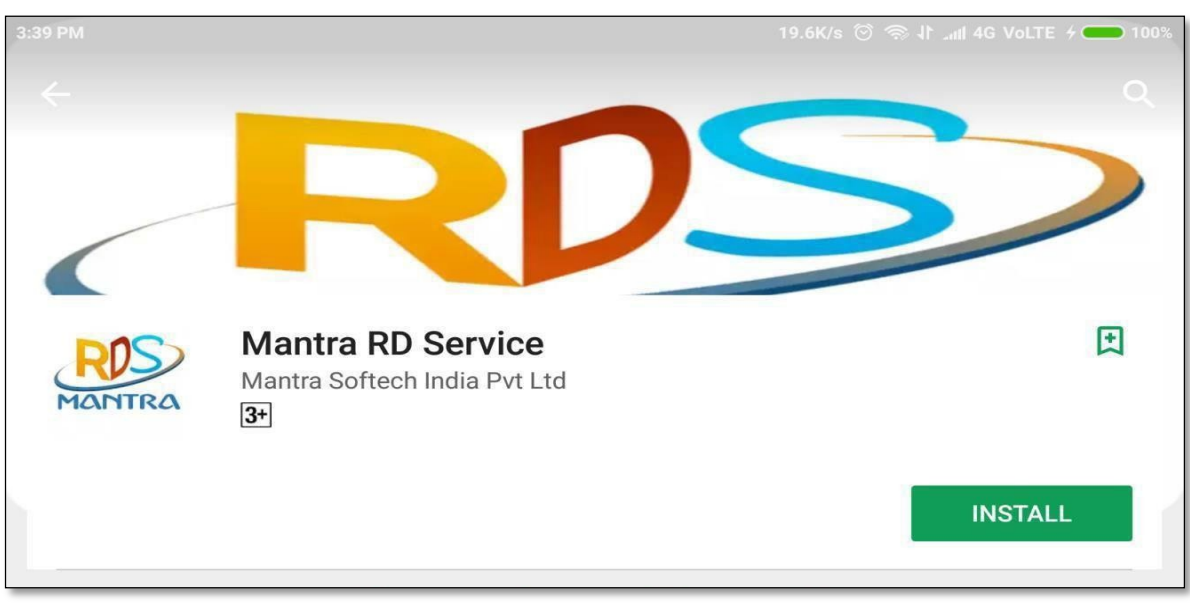

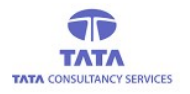

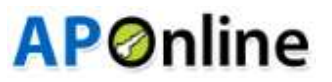

# IRITECH RD Service:

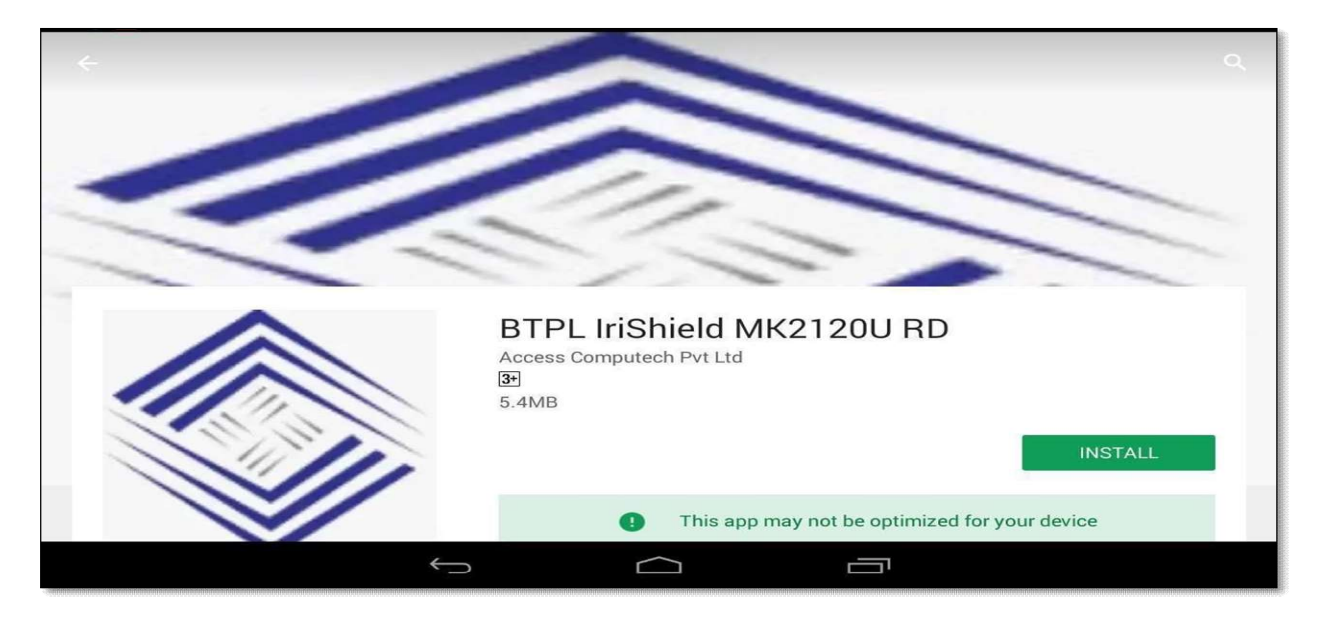

# Aratek finger print device RD Service

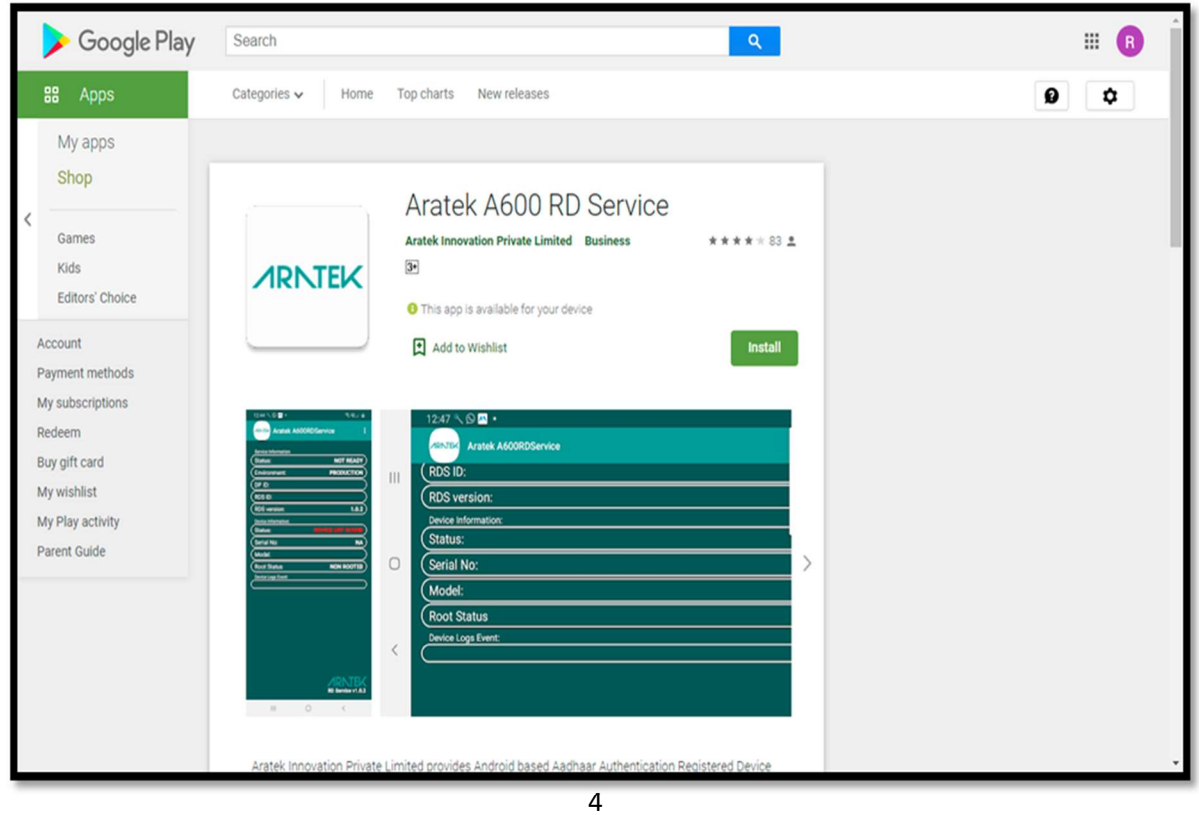

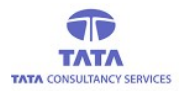

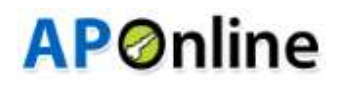

# Aadhaar Face RD Service Integration Process:

Install Aadhaar Face RD service through Google play store, as shown in below screen.

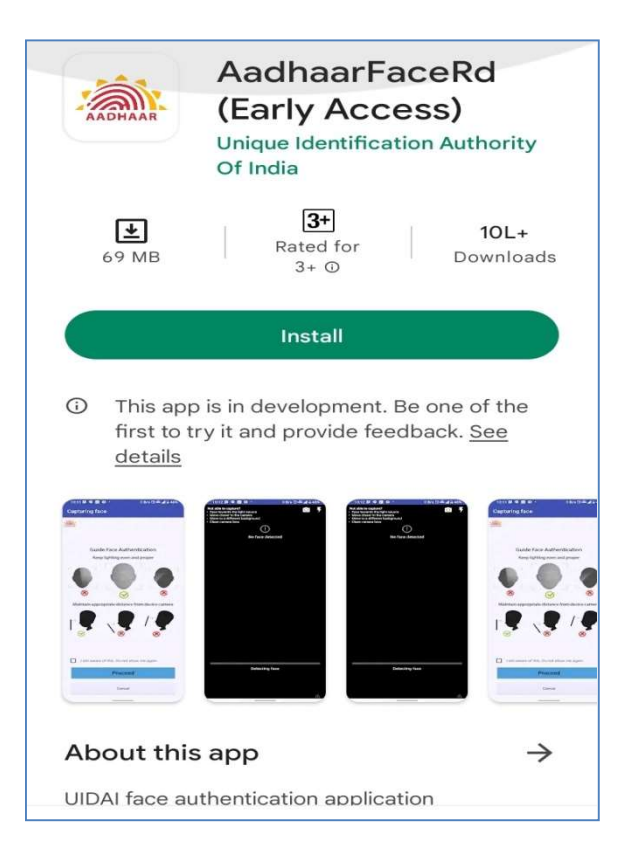

- $\triangleright$  After successful installation of required RD services in device, open the application then it will ask for access permissions dialogue boxes.
- $\triangleright$  User should click on 'Allow' button to proceed further as shown below.

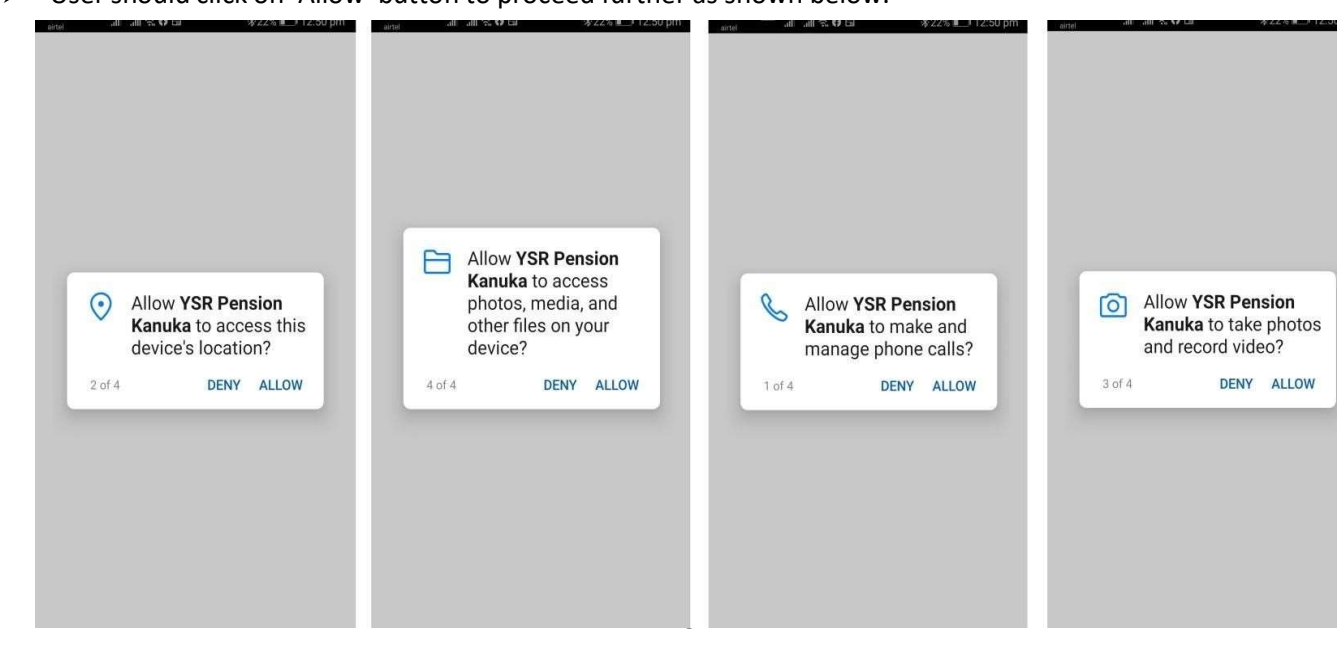

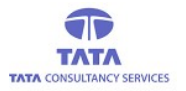

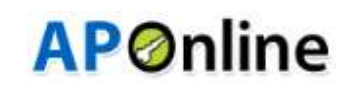

 $\triangleright$  After Allows the all permissions (as shown above images), then open the online pension payment application. It displays user login screen, where User (Secretary/Volunteer) needs to enter the User ID. Application gets connected to server to fetch UID of the User as per the entered User ID.

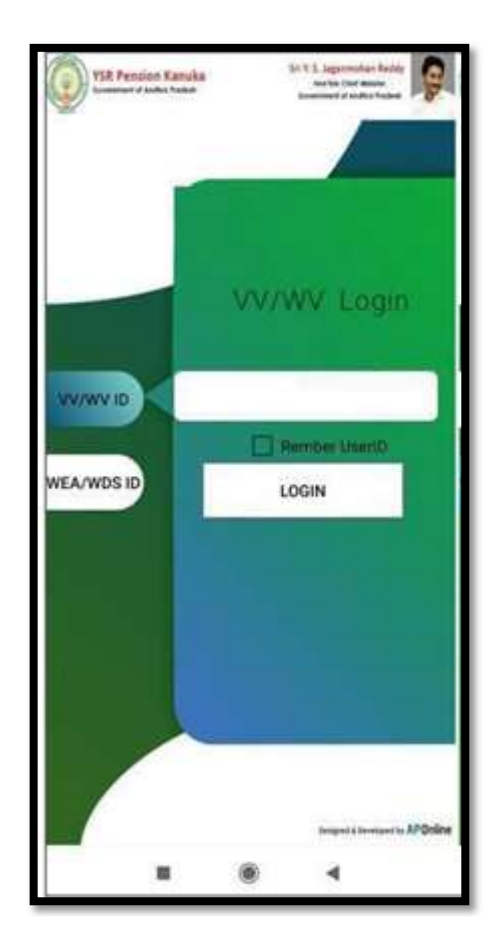

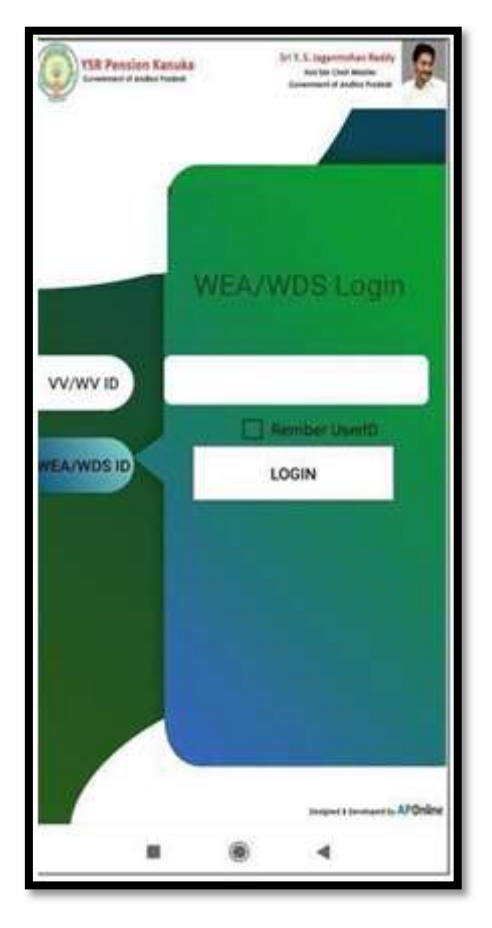

Volunteer (VV/WV) Login Secretary (WEA/WDS) Login

> If User (Secretary/Volunteer) tries to login with the empty 'User Id' field, then an alert message is displayed asking to enter the 'User Id' as shown below.

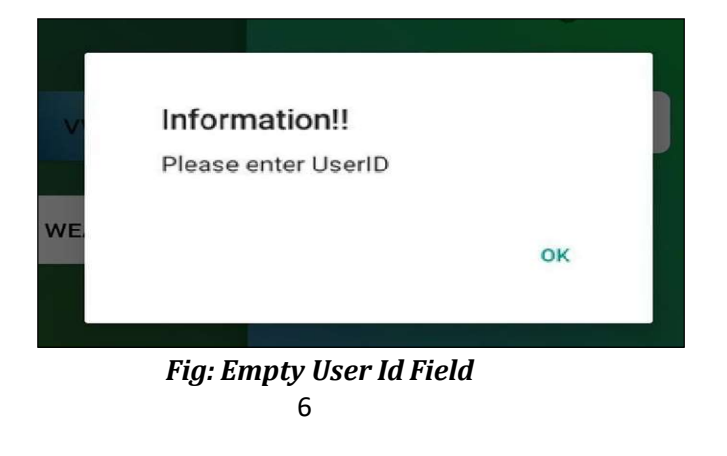

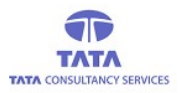

 $\triangleright$  If required RD service device is not connected, then an alert message is displayed as shown in the below figure.

**AP**Online

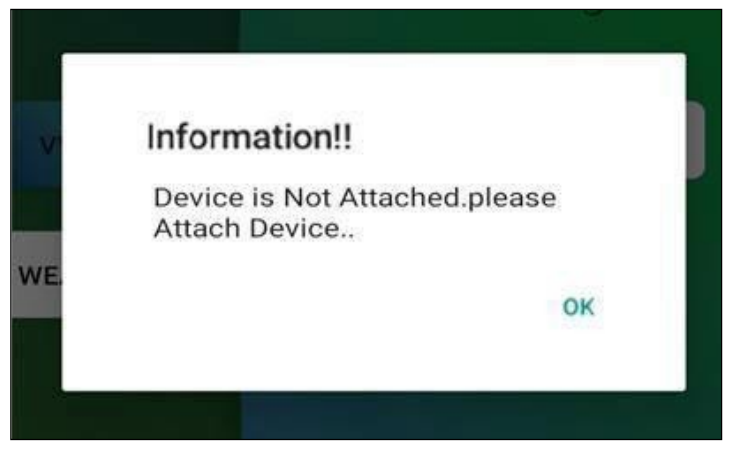

Fig: Device Not Connected Alert

 If entered User Id is valid then it connects to Server and validates the User through Aadhaar authentication. Also, the Aadhaar consent message is displayed before proceeding with the authentication process.

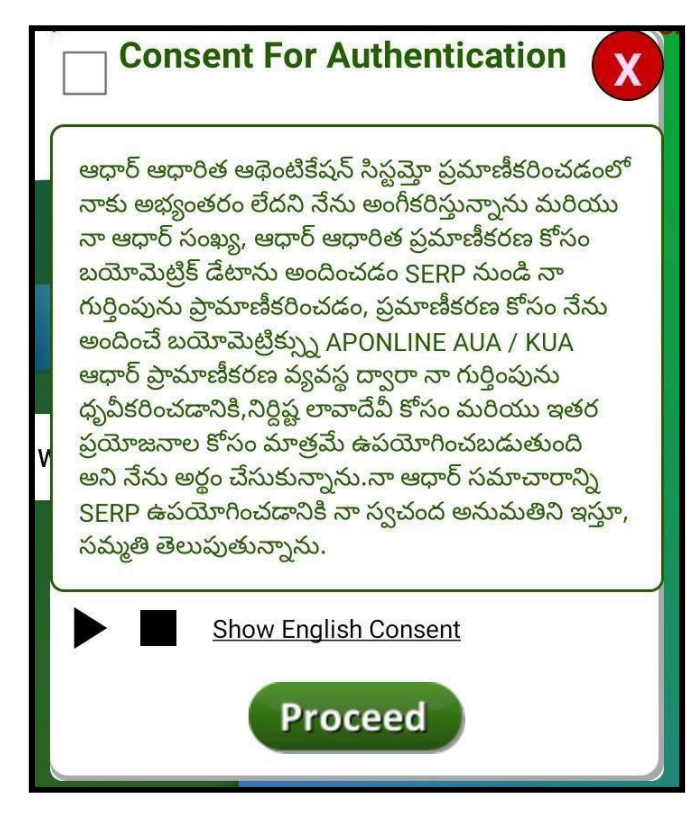

Fig: Aadhaar Consent [Note: This check box selection is mandatory]

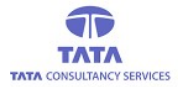

# **AP**Online

- For English consent click on 'Show English Consent' link and to listen the consent click on play button.
- $\triangleright$  The above consent describes the approval from the person who is submitting his/her Finger/IRIS data to CIDR only for authentication purpose.
- After selecting the check box and clicking on 'Proceed' button then system will be prompts for Device Access permissions as shown in below.

User Authentication through Finger Print Scanner (Next Biometrics/ Startek/Mantra/Aratek):

If User (Secretary/Volunteer) wants to login through Finger Authentication, below is the process:

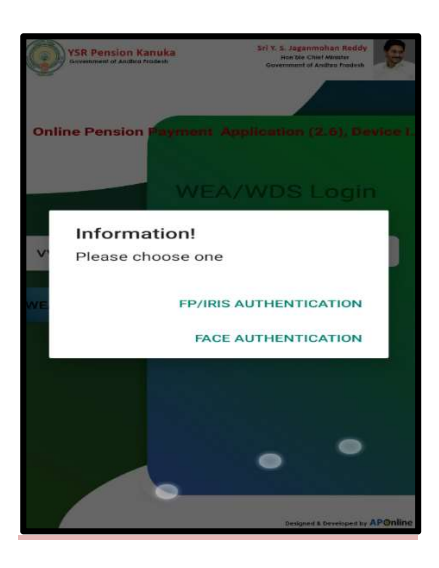

 $\triangleright$  User needs to select the required RD service for the respective device to complete the action (if the device is Startek then select ACPL FM220 RD, if it is Mantra then select Mantra RD Service, if the device is Next Biometric then select NEXT Biometrics L0 Finger Print Capture,) as shown below.

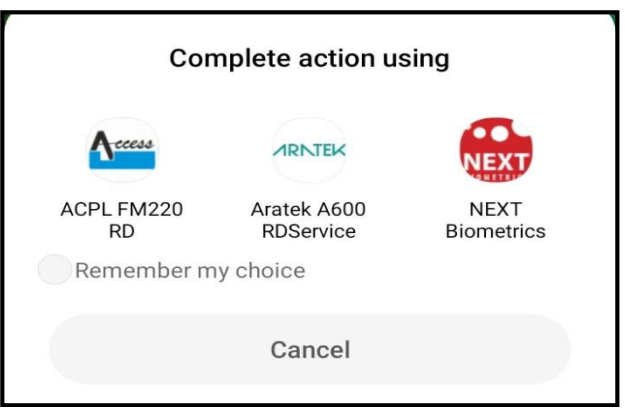

Fig: RD service selection

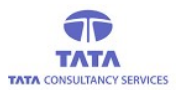

 $\triangleright$  After selecting the required RD service option then it displays the capture screen where we can see the Fingerbeing placed on the scanner as shown in the below screen.

**AP**Online

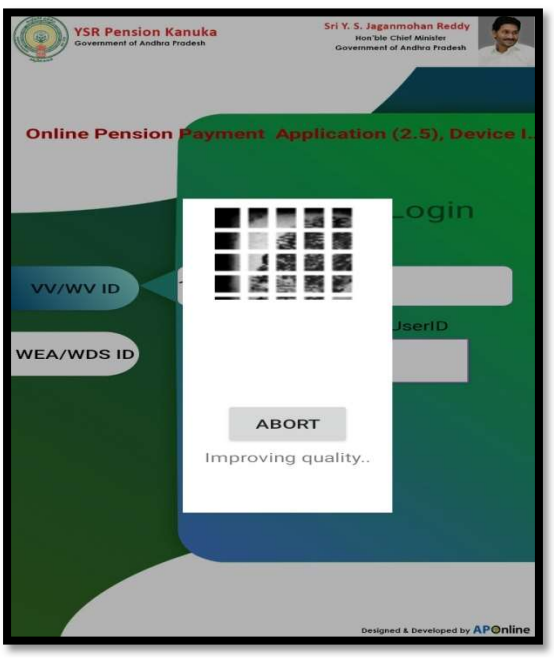

Fig: FP Capture

- $\triangleright$  The captured fingerprint data will be sent to server for verification. If the verification is successful, then respective 'User Dashboard' is displayed as shown below.
- $\triangleright$  If User fingerprint data is failed, then it displays an alert message as shown below.

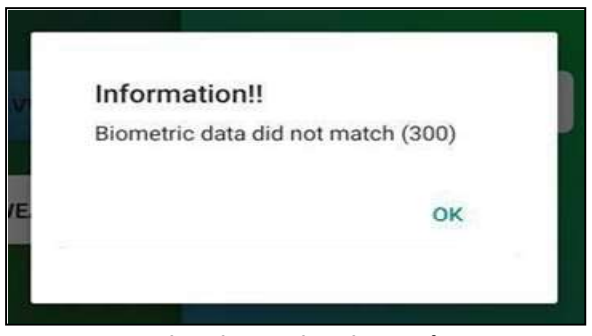

Fig: Biometric Mismatch

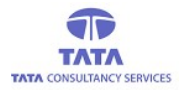

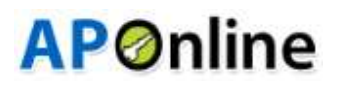

#### User login through IRIS Authentication:

 $\triangleright$  If User wants to login through IRIS Authentication, then below is the process:

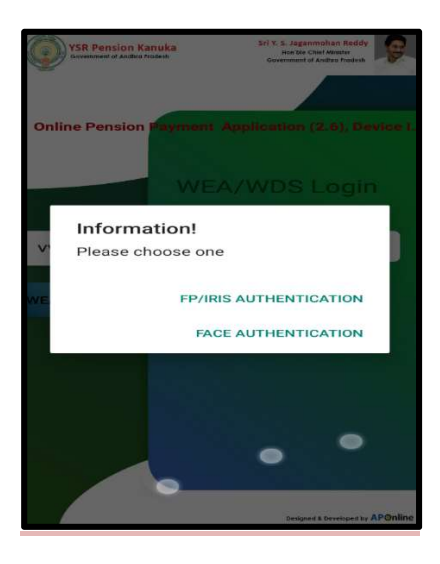

 Enter the valid User Id, once IRIS device is connected to the Tab or Mobile then application will prompts Aadhaar consent on clicking the login button.

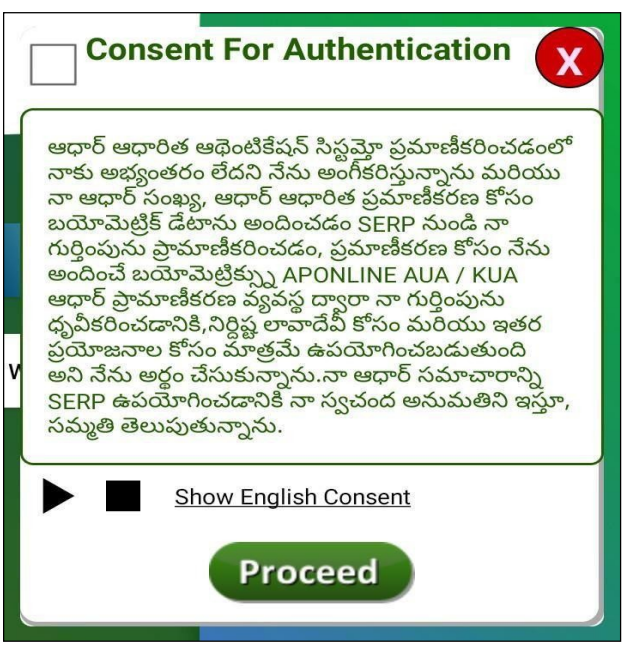

Fig: Aadhaar consent

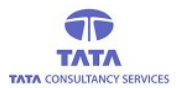

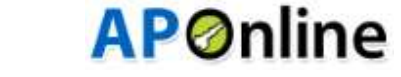

- $\triangleright$  The above consent describes the approval from the person who is submitting his/her Finger/IRIS data to CIDR only for authentication purpose.
- After selecting the check box and clicking on 'Proceed' button then system will be prompts for Device Access permissions as shown in below.

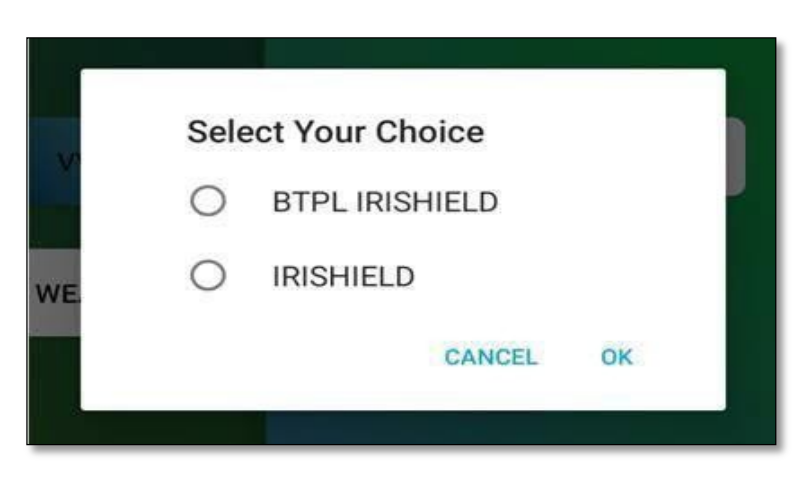

#### Fig: Device Access Permission

 User need to select any of the IRIS RD services ("BTPL or IRISHIELD") while performing IRIS authentication as shown below

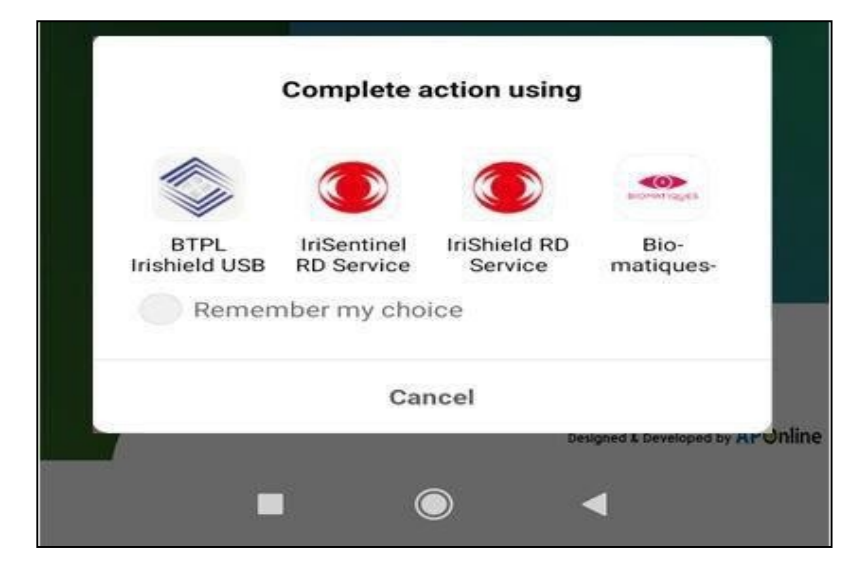

Fig: IRIS Device Selection

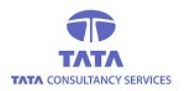

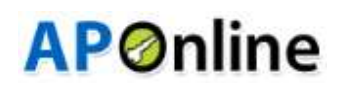

After selecting one of the RD Service it will prompt respective RD Service capture screen, on eye detection the message is displayed as shown above and when the capture is finished again a message is displayed as shown below.

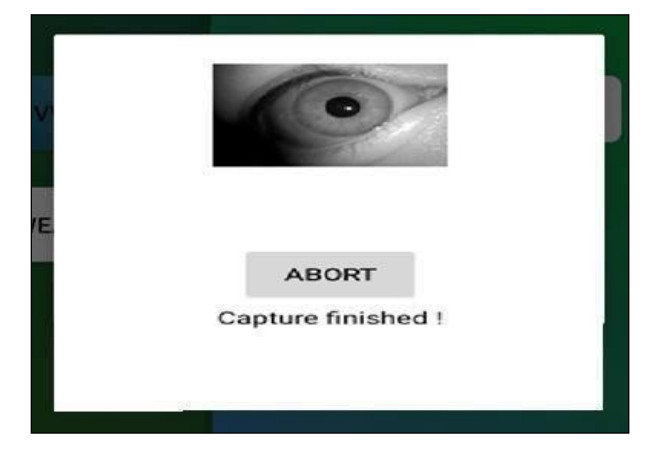

#### Fig: IRIS Data Capture Screen

- $\triangleright$  The Captured data will be sent to server for verification. If the verification is successful then respective User (Secretary/Volunteer) Dashboard is displayed as shown below.
- $\triangleright$  If User validation(IRIS verification) fails then it displays an alert message as shown below.

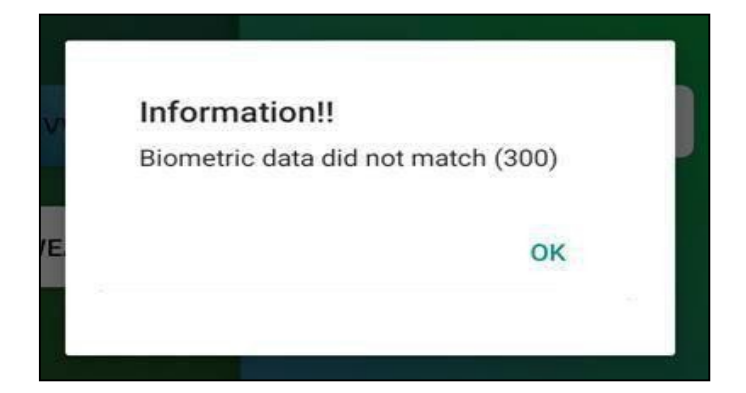

Fig: Biometric Mismatch

![](_page_12_Picture_0.jpeg)

![](_page_12_Picture_1.jpeg)

#### User login through Face Authentication:

- $\triangleright$  If User wants to login through Face Authentication, then below is the process:
- Enter the valid User Id, Multiple payment options will be displayed and User can select any option for Login as shown in below screen. then application will prompt Aadhaar consent on clicking the login button.

![](_page_12_Picture_5.jpeg)

 $\triangleright$  The below consent describes the approval from the person who is submitting his/her data to CIDR only for Authentication purpose.

![](_page_12_Picture_7.jpeg)

Fig: Aadhaar consent

![](_page_13_Picture_0.jpeg)

# **AP**Online

- After the consent Approval and clicking on the Proceed button, User Face is captured as shown in below screen.
- While doing the face Authentication, Application mentioned guidelines should be followed as shown below.

![](_page_13_Picture_4.jpeg)

- $\triangleright$  The Captured data will be sent to server for verification. If the verification is successful, then respective User (Secretary/Volunteer) Dashboard is displayed as shown below.
- $\triangleright$  If User validation (IRIS verification) fails, then it displays an alert message as shown below.

![](_page_13_Picture_7.jpeg)

Fig: Biometric Mismatch

![](_page_14_Picture_0.jpeg)

![](_page_14_Picture_1.jpeg)

# (a) Pension Disbursement in Volunteer & Secretariat logins:

On successful login, 'User Dashboard' is displayed, as shown in the below figure.

 $\triangleright$  If User want to do payment, then click on 'Payment' icon.

![](_page_14_Figure_5.jpeg)

![](_page_14_Figure_7.jpeg)

Fig: User (VV/WV) Dashboard Fig: User (WEA/WDS) Dashboard

![](_page_15_Picture_0.jpeg)

![](_page_15_Picture_1.jpeg)

![](_page_15_Picture_2.jpeg)

**AP**Online

#### Fig: Pensioners List with Details

(Disclaimer: -To Avoid Sensitive information Disclosure, we hide/masked the Pensioner information like Mobile no, Pensioner Photo and etc. in this User manual)

- In the 'Pensioner Payment Details' screen, there is a provision for 'Search' using Pension ID or Pensioner Name to filter the required record from the list of pensioners.
- $\triangleright$  User can enter the complete or partial Pension Id or Pensioner Name to filter the required record from the list of pensioners as shown in the below figure.

![](_page_15_Picture_7.jpeg)

Fig: Filtered Pensioners List After Search

![](_page_16_Picture_0.jpeg)

![](_page_16_Picture_1.jpeg)

- $\triangleright$  User needs to tap on the required pensioner's 'Pay' button to initiate the payment process.
	- $\triangleright$  Then application prompts for Aadhaar consent for pensioner authentication.
	- This consent describes the approval from the person who is submitting his/her Finger/IRIS data to CIDR only for authentication purpose.

![](_page_16_Picture_5.jpeg)

 $\triangleright$  If User Selects the FP/IRIS Authentication, then below screen is displayed for the consent Approval.

![](_page_16_Picture_7.jpeg)

Fig: Aadhaar Consent

- $\triangleright$  To listen to the consent, click on play button and for English consent, click on the link 'Show English Consent' given as shown in the above figure.
- $\triangleright$  Select the check box of the consent dialogue box and continue to FP/IRIS validation to make payment as shown in the below figure.

![](_page_17_Picture_0.jpeg)

# **AP**online

![](_page_17_Picture_2.jpeg)

Fig: Pensioner FP Validation

 On successful (FP/IRIS) authentication of pensioner, then application displays payment is done success message along with the payment receipt as shown below.

![](_page_17_Picture_40.jpeg)

Fig: Payment Success Message

![](_page_18_Picture_0.jpeg)

![](_page_18_Picture_1.jpeg)

 $\triangleright$  If pensioner authentication fails then an alert message is thrown as shown in the below figure.

![](_page_18_Picture_3.jpeg)

 $\triangleright$  If User Selects the Face Authentication, then below is the process for making Payment.

![](_page_18_Picture_5.jpeg)

 $\triangleright$  After clicking the Face Authentication below screen is displayed for the Consent Approval.

.

![](_page_19_Picture_0.jpeg)

- $\triangleright$  After clicking the Proceed button, below screen is displayed to capture the Pensioners Face.
- $\triangleright$  While doing the face Authentication, Application mentioned guidelines should be followed as shown below.

![](_page_19_Picture_3.jpeg)

 $\triangleright$  After successful Face Authentication, payment receipt is showed on screen (as shown in below image).

![](_page_20_Picture_0.jpeg)

![](_page_21_Picture_0.jpeg)

![](_page_21_Picture_1.jpeg)

### (b) Reports:

To view the report, click on reports icon in 'User Dashboard' screen as shown below.

#### 1. Volunteer Login: -

For Volunteer Login, application displays below pension disbursement Info.

| <b>Reports</b>              |        |              |  |
|-----------------------------|--------|--------------|--|
|                             |        | Count Amount |  |
| <b>Total Releases</b>       | 37     | 113250       |  |
| aid Pensioners              |        | 2750         |  |
| <b>To Be Paid</b>           | 36     | 110500       |  |
| aid Through User            | 1      | 2750         |  |
| <b>JnPaid Amount</b>        | 110500 |              |  |
| <b>Unpaid Remarks Count</b> |        |              |  |
| <b>Total Unpaid Count</b>   |        | 36           |  |
| Remarks Captured            |        | 2            |  |
| To Be Captured              |        | 34           |  |

Fig: Volunteer (VV/WV) Login - Reports Screen

To view detailed level report, click on pensioners count (Total /Paid/Paid through User/To be Paid pensioners.

![](_page_21_Picture_56.jpeg)

Fig: Detailed level Report

![](_page_22_Picture_0.jpeg)

 $\overline{\phantom{a}}$ 

![](_page_22_Picture_1.jpeg)

### Secretariat Login: -

For Secretary Login, application displays below Pension Disbursement Info.

| <b>Reports</b>                                           |                |              |  |
|----------------------------------------------------------|----------------|--------------|--|
|                                                          |                | Count Amount |  |
| <b>Total Releases</b>                                    | 62             | 189750       |  |
| <b>Paid Pensioners</b>                                   | I2             | 5500         |  |
| To Be Paid                                               | 60             | 184250       |  |
| Paid in Secretariat                                      | $\overline{2}$ | 5500         |  |
| <b>UnPaid Amount</b>                                     | 184250         |              |  |
| <b>Unpaid Remarks Count</b><br><b>Total Unpaid Count</b> |                | 60           |  |
|                                                          |                |              |  |
| <b>Remarks Captured</b>                                  |                |              |  |
| To Be Captured                                           |                | 58           |  |
|                                                          |                | Count        |  |
| <b>Total Users</b>                                       |                | 3            |  |
| Self Auth                                                |                | 2            |  |
| <b>VVIVW Auth</b>                                        |                | ю            |  |
| <b>WEA WDS</b>                                           |                | lо           |  |

Fig: WEA/WDS Login - Reports Screen

 On clicking 'Total Users' count, the list of volunteers assigned to the Secretariat are displayed and their related data as shown below.

![](_page_22_Picture_46.jpeg)

Fig: User wise Report

![](_page_23_Picture_0.jpeg)

![](_page_23_Picture_1.jpeg)

 $\triangleright$  User can view detailed level report of Total pensioners, paid, to be paid, paid pensioners count, the listof volunteers assigned to the Secretariat are displayed and their related data as shown below.

![](_page_23_Picture_24.jpeg)

Fig: Secretary (WEA/WDS) Login - Detailed Report Screen

![](_page_24_Picture_0.jpeg)

![](_page_24_Picture_1.jpeg)

# (c) Pensioner Info Update:

This provisions enabled in both the Secretary (WEA/WDS) & Volunteer (VV/WV) logins. By using this option user can update pensioner remarks like: -

- 1) Un-Paid Remarks
- 2) Transfers/ Migration

 $\triangleright$  Click on the pensioner info update in login home page, then it displays below screen.

![](_page_24_Picture_47.jpeg)

Fig: Pensioner Details update

![](_page_25_Picture_0.jpeg)

![](_page_25_Picture_1.jpeg)

#### 1. Unpaid Remarks: -

In this operation, application displays unpaid pensioner details (As shown in the above screen).

 $\triangleright$  User should capture respected remark for why that pensioner is not paid, clicking on the Capture Remarks button on respective pensioner card then it will display remark options as shown below screen.

Note: For Volunteer(VV\WV) Login below screen is displayed.

![](_page_25_Picture_6.jpeg)

Fig: Unpaid Pensioner Remarks

![](_page_26_Picture_0.jpeg)

![](_page_26_Picture_1.jpeg)

Note: For Secretary(WEA/WDS)Login, below is the process for Unpaid Remarks.

 $\triangleright$  User should capture respected remark for why that pensioner is not paid, clicking on the Capture Remarks button on respective pensioner card then it will display remark options as shown below screen.

![](_page_26_Picture_4.jpeg)

Fig: Unpaid Pensioner Remarks

After selecting the DIED Remark, below screen is displayed to capture the Date of Death.

![](_page_27_Picture_0.jpeg)

![](_page_27_Picture_31.jpeg)

**AP**Online

 $\triangleright$  After Capturing Date of Death, below alert is displayed.

![](_page_27_Picture_32.jpeg)

Fig: Alert Message

After clicking confirm button, then screen displays Remark capture success message as shown in below.

![](_page_28_Picture_63.jpeg)

Fig: Remarks Captured- Success message

#### 2. Transfers/Migration

Click on the Transfer/Migrations tab then app displays below pensioner details as shown in below screen.

- We have enabled a search functionality text box in Pensioner info update operation > Transfer, Migration.
- $\triangleright$  In this operation user can to update the pensioner Transfer, migration details and also can update pensioner address, mobile number details.
- $\triangleright$  Click on the Update button of respective pensioner as shown below.

![](_page_28_Picture_7.jpeg)

Fig: Transfers/Migration

![](_page_29_Picture_0.jpeg)

![](_page_29_Picture_1.jpeg)

- $\triangleright$  By using this search box, user can easily search required pensioner id and then update.
- After click on 'Update' button it displays Alert Message as shown below.

![](_page_29_Picture_4.jpeg)

Fig: Alert Message

 $\triangleright$  After clicking on Ok button, below screen is displayed.

![](_page_29_Picture_54.jpeg)

Fig: Type of Updates

![](_page_30_Picture_0.jpeg)

# **AP**Online

> User needs to select the type of update (Transfer/Migration/Change address/Mobilenumber update).

Transfer: By using this option, user can transfer the required Pension details to the place, where the pensioner wishes to take pension for longtime. (NOTE: But it should be within the State)

Migration: By using this option, user can update the pensioners who are stranded outside the state due to lock down or any other reason they can hold their pension amount for selected months. (NOTE: But it should be Only outside the State)

 $\triangleright$  After selecting the option (Transfer/Migration) then application will display below alert message for selected ones.

![](_page_30_Picture_6.jpeg)

Fig: Type of Update - Alert message

 $\triangleright$  After clicking on the Ok button, below screen is displayed.

![](_page_31_Picture_0.jpeg)

![](_page_31_Picture_42.jpeg)

**AP**online

Fig: Pensioner Transfer

After clicking on the Submit button, below Alert message is displayed.

![](_page_31_Picture_4.jpeg)

Fig: Alert Message

![](_page_32_Picture_0.jpeg)

![](_page_32_Picture_1.jpeg)

 $\triangleright$  Then click on 'Confirm' button for future selection, after successful submission of details, app will displays success message.

![](_page_32_Picture_3.jpeg)

Fig: Transfer Request - Success message

### (d) Notifications:

User can view the app related notifications if any like app version updates, any new features, etc., in the Notifications screen.

## (e) User Info Update:

The provisions is enabled in Secretariat (WEA/WDS) login only . User needs to tap on the 'User Info Update' option in the 'User Dashboard' screen.

### 1. Volunteer Availability: -

In this screen, User has the provision to capture the volunteer's non-availability reason/remarks.

 $\triangleright$  In this operation, the non-available volunteers list is displayed as shown in the below screen and then tap on the 'Capture Remarks' button of the respective Volunteer.

![](_page_33_Picture_0.jpeg)

### **Capture Volunteer Availability Stat...**  $\mathbf{r}$  $\blacksquare$ olunteer Avaliability **Cash Status** Feedback  $S.No:1$ **Volunteer ID: 14713375 Name:NEELIROUTHU KUMARI Capture Remarks**  $S.No:2$ **Volunteer ID:14713376 Name:BURI PURNIMA Capture Remarks**  $S.No:3$ **Volunteer ID:14713377 Name: KANNURU REVATHI Capture Remarks**

**AP**Online

Fig: Volunteer Availability Status Capture screen

 $\triangleright$  Now, User needs to select the appropriate reason/remark from the dropdown as shown below.

![](_page_33_Picture_4.jpeg)

Fig: Non-Availability Remarks/Reason in dropdown

![](_page_34_Picture_0.jpeg)

![](_page_34_Picture_1.jpeg)

 $\triangleright$  Then confirmation alert is thrown and User needs to click on 'Confirm' button as shown below.

![](_page_34_Picture_3.jpeg)

Fig: Confirmation Alert for selected Remark

 $\triangleright$  On confirming the above alert then the success message is displayed as shown below.

![](_page_34_Picture_6.jpeg)

Fig: Success Message

![](_page_35_Picture_0.jpeg)

![](_page_35_Picture_1.jpeg)

#### 2. Cash Status: -

In this screen, User has the provision to update the Withdrawal and Remittance status of the disbursement funds.

 $\triangleright$  Select the Cash Status under notifications in the User info Update, as shown in the below figure.

![](_page_35_Picture_45.jpeg)

#### Fig: Cash Status Seelction

 $\triangleright$  After Selecting the option as Withdrawan status, then the below screen is displayed.

![](_page_35_Picture_46.jpeg)

Fig: Amount Credited and Withdrawan Selection

![](_page_36_Picture_0.jpeg)

![](_page_36_Picture_1.jpeg)

- $\triangleright$  In this screen, following information is displayed:-
	- 1) Total Release amount.
	- 2) Total Amount credited to the bank.
	- 3)Total Amount to be credited to the bank.
	- 4)Total withdrawn Amount.
	- 5) Total To be withdrawn Amount.
	- 6) Amount Credited in Bank account or Not Yes / No
	- 7) Amount withdrawn from Bank or not Yes / No
- Here User need to select Yes or No about the Amount Credited in Bank and the Amount Withdrawn from Bank as shown in below screen.

![](_page_36_Picture_71.jpeg)

Fig: Amount Credited and Withdrawn Selection

 $\triangleright$  If the user selects the Yes from dropdown, then the Credited Amount field will be enabled and the user need to select the Date as shown in below screen.

![](_page_37_Picture_0.jpeg)

![](_page_37_Picture_27.jpeg)

#### Fig: Date Selection

User need to enter the Credited Amount in the Field provided and select the Date as shown in below figure.

![](_page_37_Picture_28.jpeg)

Fig: Date Selection

# **AP**Online

![](_page_38_Picture_0.jpeg)

Fig: Withdrawal Capture Success Message Fig: Remittance Capture Success Message

#### 3. Feedback:-

In this version, we have enable new option i.e., 'Feedback'. In this option user can give their feedback for application like suggestion/issues/compliments. This option is available only for WEA/WDS login > User Info Update >Feedback, as shown in the below figure.

![](_page_38_Picture_77.jpeg)

Fig: Feedback Tab Selection

![](_page_39_Picture_0.jpeg)

![](_page_39_Picture_1.jpeg)

 $\triangleright$  To submit the feedback, User needs to select the rating (stars) then select the feedback type from given dropdown list, enter the comments and click on submit button as shown in the below figure.

![](_page_39_Picture_52.jpeg)

Fig: Feedback Capture Screen

 $\triangleright$  On clicking the 'Submit' button, an alert message is displayed as shown in the below figure.

![](_page_39_Picture_6.jpeg)

Fig: Confirmation Message

![](_page_40_Picture_0.jpeg)

 $\triangleright$  On clicking 'Confirm' in the alert window, the following success message is displayed as shown in the below figure.

**AP**Online

![](_page_40_Picture_2.jpeg)

Fig: Success Message

# (f)Acquaintance:

This screen enabled under WEA/WDS login to download the Pay Order details of the pensioners, which contains details like S.No., Pension Id, Pension Scheme, Pensioner Photo, Pensioner Name, Pensioner's Father Name, Ration Card No., Gender, Age, Caste, Aadhaar Id, Amount Paid, Aadhaar Id Name, Phone No., Pensioner's Signature & Remarks.

On clicking the 'Acquaintance' tab, following screen is displayed as shown below.

![](_page_40_Picture_7.jpeg)

Fig: Download Acquaintance PDF file

![](_page_41_Picture_0.jpeg)

 Now, User needs to click on download link and on successful download, a success message is displayed as shown below.

**AP**Online

![](_page_41_Picture_2.jpeg)

#### Fig: Success Message

 Hence, the User can view the downloaded report by navigating to the respective download location (Device's Download Folder) as mentioned in the above figure.

#### (f) Pension Card:

This option is enabled under Volunteer(VV/WV) login, click on the 'Pension Card' tab in the User Dashboard then app displays pensioners list as shown in below screen.

 $\triangleright$  By using search option, where User can search the required pensioner usinghis/her Name or Pension Id.

![](_page_41_Picture_8.jpeg)

#### Fig: Pension Card Distribution List

![](_page_42_Picture_0.jpeg)

![](_page_42_Picture_1.jpeg)

- ▶ In this Screen, User needs to select the required pensioner for whom the Pension Card is to be given and click on the 'Verify' button.
- $\triangleright$  On clicking the 'Verify' button of respective pensioner; following options are popped up as shown below.

#### 1)Finger/IRIS Authentication 2)OTP Authentication

![](_page_42_Picture_61.jpeg)

#### Fig: Pension Card Distribution - Verification Options

- $\triangleright$  Here, User needs to select the required authentication option for pensioner verification and if successful need to hand over the pension card to the pensioner.
- On selecting 'Finger/IRIS Authentication' option, respective screens for pensioner's Finger/IRIS verification are displayed as shown below.

![](_page_43_Picture_0.jpeg)

#### **Pensioner's Card Distribution**  $\blacksquare$ Search with Name or Pension Id Cluster: C14 .<br>ఫింఛను నంబర్ ■最高量 పేరు : రౌతు లక్ష్మ 書屋高島 రిలేషన్ : పైడితల్లి 自由国家 18858 ఆధార్ నంబర్ : \* పథకం : వృద్ధాప **b** : 61 .<br>మొబైల్ నం : 949 ABORT

వయస్సు: 46

**AP**Online

Fig: FP Validation

PI place Finger Place properly or

 $SLNo:1$ 

**SL No: 2** ంఛను నంబర్

పేరు : నగరపు చి రిలేషన్ : అప్పలస్వామి లట ఆధార్ నంబర్ : \*\*\*\* \*\*\*\* 9214

పథకం : వితంతువు

మొబైల్ నం : 8790519015

 If User selects 'OTP Authentication' option for pensioner verification, then an OTP is sent to the registered mobile number of the pensioner and an alert message is displayed as shown below.

![](_page_43_Picture_90.jpeg)

![](_page_43_Picture_5.jpeg)

![](_page_44_Picture_0.jpeg)

![](_page_44_Picture_1.jpeg)

 On clicking 'OK' button in the alert box, a screen is displayed to enter the OTP as shown below. After entering the OTP, User needs to click on the 'Submit' button.

![](_page_44_Picture_51.jpeg)

 $\triangleright$  Only on successful authentication of the pensioner by any of the above mentioned verification process, User can hand over the pension card to the respective pensioner and the same is displayed in the success alert message as shown below.

![](_page_44_Picture_52.jpeg)

#### Fig: Pension Card Distribution - Verification Success Alert

 If User selects 'OTP Authentication' option but the respective pensioner's Aadhaar is not linked to any mobile number, then an alert is thrown as shown below.

![](_page_44_Picture_8.jpeg)

![](_page_45_Picture_0.jpeg)

![](_page_45_Picture_1.jpeg)

# (g) e-KYC:

This provision is enabled in both Secretariat and Volunteer logins.

- By using this provision e-KYC (Aadhaar based biometric authentication) for new Pension application process and verification of existing pensions for proper authentication and to capturing the demographic details of the applicants. There are two screens as listed below for Verification & capturing Remarks.
	- a) e-KYC Verification
	- b) e-KYC Remarks Capture

### 1. e-KYC Verification: -

 $\triangleright$  click on e-KYC (Aadhaar based biometric Authentication) Verification

![](_page_45_Picture_9.jpeg)

 $\triangleright$  Then screen will display the pensioner lists who are need to update their e-KYC verification.

![](_page_46_Picture_0.jpeg)

# **AP**Online

![](_page_46_Picture_38.jpeg)

Fig: e-KYC Verification

Click on the 'Get-KYC' button for the required pensioner then below screen is displayed.

![](_page_46_Picture_5.jpeg)

![](_page_47_Picture_0.jpeg)

# **AP**Online

 $\triangleright$  If FP/IRIS Authentication is selected, then below process is displayed.

![](_page_47_Picture_3.jpeg)

 $\triangleright$  If pensioner authentication is success – then application will display the respective person photo and details from UIDI server (AADHAAR) else displays failed message.

![](_page_47_Picture_5.jpeg)

![](_page_48_Picture_0.jpeg)

![](_page_48_Picture_1.jpeg)

- $\triangleright$  If Face Authentication is selected, then below process is displayed
- $\triangleright$  Then application will prompt for Consent and After clicking the Face Authentication.

![](_page_48_Picture_4.jpeg)

- $\triangleright$  After Selecting Face Authentication, then below screen is displayed to capture Pensioner Face.
	- $\triangleright$  While doing the face authentication, Application mentioned guidelines should be followed.

![](_page_48_Picture_7.jpeg)

![](_page_49_Picture_0.jpeg)

 $\triangleright$  If pensioner authentication is success, then application will display the respective person photo and details from UIDAI server(AADHAAR)else displays failed message.

**AP**Online

![](_page_49_Picture_2.jpeg)

#### 2. e-KYC Remarks: -

e- KYC Remarks Capture screen displays e-KYC verification pending pensioners.

![](_page_49_Picture_47.jpeg)

![](_page_50_Picture_0.jpeg)

![](_page_50_Picture_1.jpeg)

- $\triangleright$  Click on the 'e-KYC capture remarks' button against to the required pensioner.
- $\triangleright$  Based on the pensioner e-KYC pending type, application will show the respective Remarks list as shown in below screen.

![](_page_50_Picture_54.jpeg)

 $\triangleright$  After Selecting the Remark, below screen is displayed with the Disclaimer.

![](_page_50_Picture_6.jpeg)

![](_page_51_Picture_0.jpeg)

 $\triangleright$  After clicking the Continue button, below screen is displayed with the Authentication options.

**AP**Online

 $\triangleright$  If FP/IRIS Authentication is selected, then the below process is displayed.

![](_page_51_Picture_3.jpeg)

After clicking the FP/IRIS Authentication, below screen is displayed for the Consent Approval.

![](_page_51_Picture_48.jpeg)

![](_page_52_Picture_0.jpeg)

![](_page_52_Picture_1.jpeg)

After clicking the Proceed button, below screen is displayed to capture FP.

![](_page_52_Picture_24.jpeg)

Fig: Pensioner FP Validation

On successful (FP/IRIS) authentication of pensioner, then application displays success message.

![](_page_53_Picture_0.jpeg)

# **AP**Online

![](_page_53_Picture_2.jpeg)

 $\triangleright$  If Face Authentication is selected, then the below process is displayed to capture Face.

![](_page_53_Picture_4.jpeg)

After clicking the Face Authentication, below screen is displayed for the Consent Approval.

![](_page_54_Picture_0.jpeg)

 $\triangleright$  After clicking the Proceed button, below screen is displayed to capture the Pensioner Face.

TD

**TATA TATA** CONSULTANCY SERVICES

 $\triangleright$  While doing the Face Authentication, Application mentioned guidelines should be followed.

![](_page_54_Picture_3.jpeg)

 $\triangleright$  If Pensioner Authentication is Success, then the Application will display the below success message.

![](_page_55_Picture_0.jpeg)

- 1. Children under 5 Years: This remark to be enabled for the pensioners whose age is below 5 years as per Pension New application.
- For this remark capture process pensioner photo needs to be captured with face liveliness check and remarks capture to be confirmed by WEA/WDS finger print/IRIS.

![](_page_55_Picture_3.jpeg)

![](_page_56_Picture_0.jpeg)

![](_page_56_Picture_1.jpeg)

- 2. Biometrics failure: This remark to be enabled for Pensioner whose Biometric is failed e-KYC verification id failed (3 attempts each for Finger print and IRIS is failed).
- For this remark capture process pensioner photo needs to be captured with face liveliness check and remarks capture to be confirmed by WEA/WDS finger print/IRIS.
- User disclaimer acceptance (i.e., user is responsible person for remark capture process) is mandatory for before capturing the e-kyc remark of the pensioner.

![](_page_56_Picture_70.jpeg)

- 3. Death Case: This remark will be captured for Pensioner who is dead (whose e-kyc is not yet tried)
- For this remark capture process is confirmed by WEA/WDS finger print/IRIS.
- $\cdot \cdot$  User disclaimer acceptance (i.e., user is responsible person for remark capture process) is mandatory for before capturing the e-kyc remark of the pensioner.

Unable to Capture Biometric: This remark to be enabled for whose pensioner biometric is unable to capture (Note: this type of pensioners should be registered in MPDO login)

![](_page_57_Picture_0.jpeg)

# **AP**Online

![](_page_57_Picture_2.jpeg)

After successful process of remark capture then application will displays the message as "e-KYC remark" successfully captured"

![](_page_58_Picture_0.jpeg)

 $\overline{\phantom{a}}$ 

![](_page_58_Picture_1.jpeg)

# Pension status:

- $\triangleright$  This option is enabled under Volunteer login
- $\triangleright$  By using this option user can view the pensioner current status.
- $\triangleright$  Enter pension id in the pensioner id field as shown in below screen.

![](_page_58_Picture_6.jpeg)

 $\triangleright$  If the entered pension id is invalid then below message is displayed.

![](_page_58_Picture_8.jpeg)

**AP**Online **TATA CONSULTANCY SERVICES**  After entering valid pension id and clicking on <Get Status> then Pensioner Status details are displayed as shown in below screen.

![](_page_59_Picture_49.jpeg)

### Pensioner Details Update

 $\overline{\phantom{a}}$ 

 $\textcolor{red}{\widehat{\P}}$ 

**TATA** 

 After Click on "Pensioner Details Update" below window(Pensioners List) will open. Please click on "Update" button.

![](_page_59_Picture_50.jpeg)

#### Fig: Caste Update

After click on "Update" button caste selection screen will appear. Please click on "Select Caste" to update caste.

![](_page_60_Picture_42.jpeg)

Fig: Caste,Sub Caste Seeding

 After selection of "Caste", Selection for sub caste dialog will appear. I . e below screen. Please select "Sub Caste" from dropdown or you can search with name.

![](_page_60_Picture_43.jpeg)

Fig: Subcaste Selection

After selection of "Sub Caste", Please click on "Submit" button.

 $\overline{\phantom{a}}$ 

![](_page_60_Picture_44.jpeg)

#### Fig: Final Submission

After successful updation of "Caste and Sub Caste", Alert message will appear as like below.

![](_page_61_Picture_0.jpeg)

Fig: Caste Seeding Alert message

## Logout:

 $\triangleright$  If user wants to logout from application, then click on back button then application throws an alert message as shown below.

![](_page_61_Picture_4.jpeg)

Fig: Logout Alert

> On clicking 'Yes' User navigates back to 'Login' page and on clicking 'No' User remains inthe same page (List of Pensioners).

![](_page_62_Picture_0.jpeg)

![](_page_62_Picture_1.jpeg)

#### Note: -

 $\overline{\phantom{a}}$ 

 $\overline{\phantom{a}}$ 

 $\overline{\phantom{a}}$ 

#### 1) Automatic Logout by 1- Hour

- $\triangleright$  As per Security regulations, enabled automatic logout and user login time period is 1Hr.
- $\triangleright$  If user is logged above 1hr then app will automatically show below alert message, then click on 'OK' button user will be automatically logged out. and user needs to login the app if required again.

![](_page_62_Picture_6.jpeg)

### 2) Enabled Session Timeout (>=15 Minutes):

- $\triangleright$  Once the current idle session reaches 15-mins then app shows below message.
- $\triangleright$  On clicking ok then user will be automatically logged out from the App.

![](_page_62_Picture_10.jpeg)